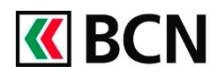

# Comment retrouver et traiter mes anciens modèles de paiements

### **Procédure détaillée**

Connectez-vous à BCN-Netbanking sur votre ordinateur (www.bcn.ch -> BCN-Netbanking).

*Cette procédure est destinée aux utilisateurs BCN-Netbanking qui ont migré sur Netbanking 2018 et qui avaient des modèles de paiements définis sur Netbanking Classic.*

#### **Important**

Le nouvel assistant de paiement vous permet de trouver rapidement vos modèles car il enregistre les données saisies lors de précédents paiements.

Néanmoins, vous pouvez avoir accès directement à vos anciens modèles de paiements.

- 1 Activez l'onglet **Paiements / Transfert de fichiers** de la page d'accueil.
- 2 Cliquez sur la section **Fichiers à transférer**.

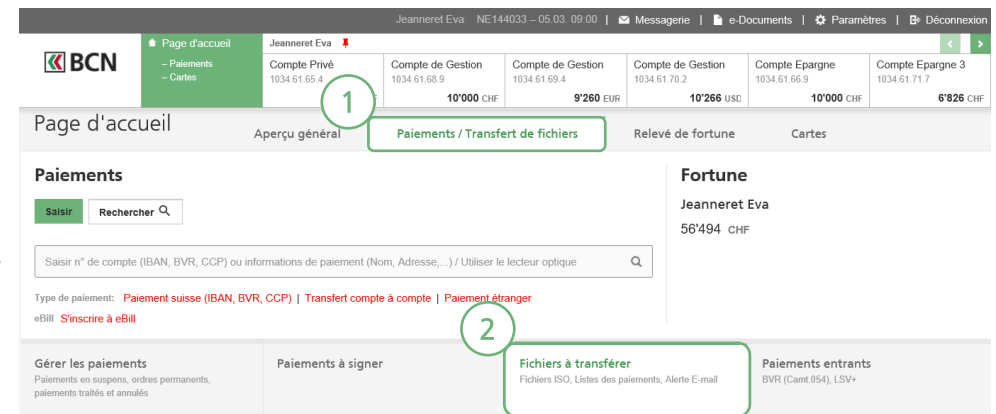

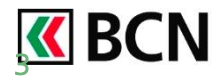

Une fois sur la section **Fichiers à transférer**, sélectionnez la liste souhaitée.

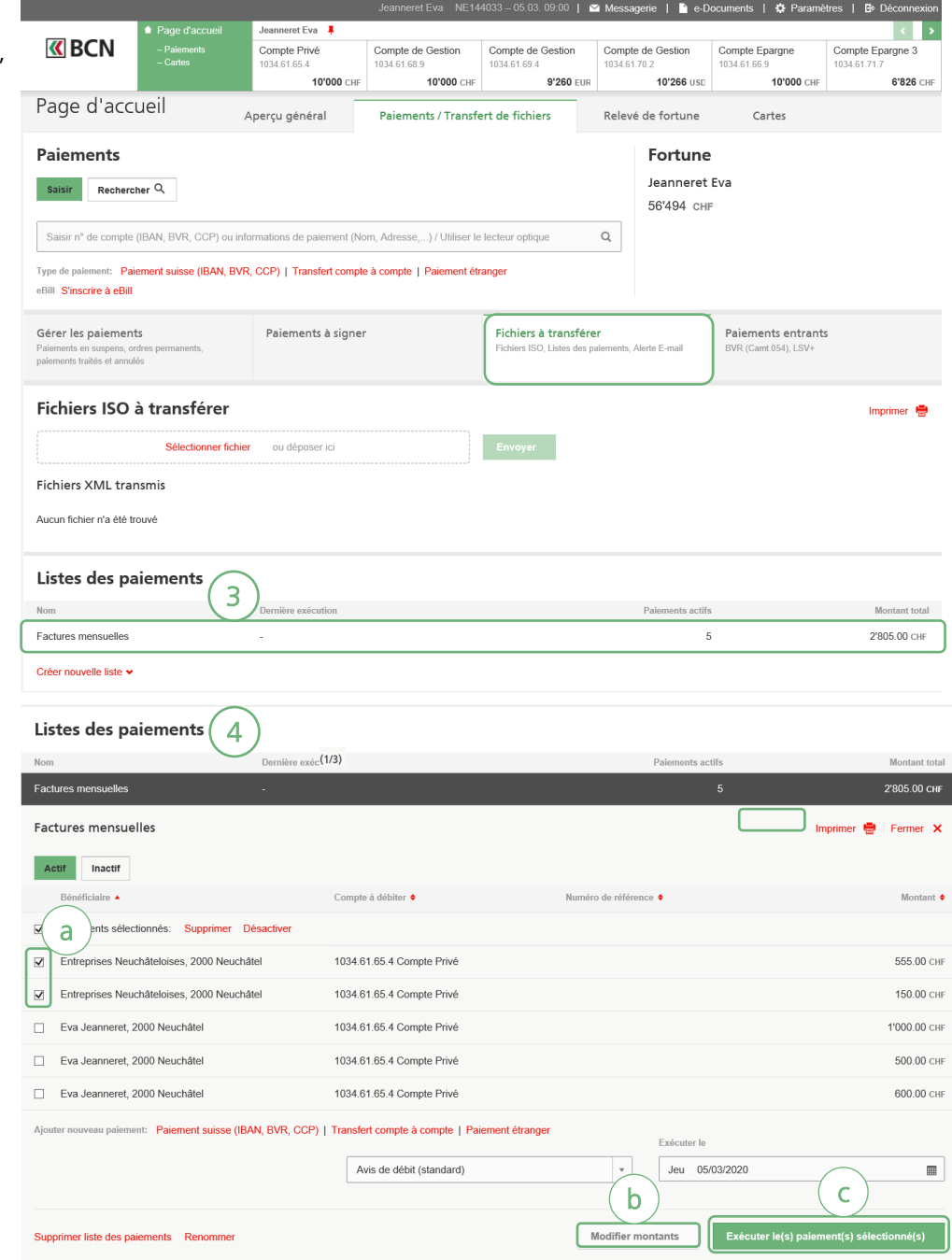

- 4 Une fois la liste sélectionnée, vous pouvez:
	- a. Activez la/les coches du/des paiement(s) que vous souhaitez exécuter;
	- b. Modifier les montants,
	- c. Exécuter le(s) paiements sélectionné(s)

ATTENTION : Si vous ne sélectionnez pas de paiement(s) en activant les coches, vous exécuterez la liste COMPLETE.

## **Aide et support**

Les collaborateurs de la Hotline e-services sont à votre entière disposition pour vous aider et répondre à vos questions.

#### Hotline e-services

- Par téléphone : 0800 820 620
- Online : [www.bcn.ch/hotline-eservices](https://www.bcn.ch/netbanking/hotline-bcn-netbanking) Lu-Ve, 7h45-17h30